# Setting up the Laptops

Wantage Community Church

family for disciplesh

## Laptop 1 – Easy Worship and Feed to StreamYard

This laptop serves three purposes:

- 1. Uses Easy Worship to project the lyrics for the worship songs, pre-recorded videos and PowerPoint presentations to the projector for the congregation and the display for the band.
- 2. Feeds the audio from the Ui24 mixer desk to StreamYard.
- 3. Provides the audio of StreamYard contributors not at the school to the Ui24 mixer desk and their videos to the projector.

#### Connections

The laptop needs to be physically connected to the following devices:

- Display via HDMI for the projectionist to see what's being projected.
- Projector and Display via VGA cable for the congregation and band.
- Audio output from the Ui24 vis USB cable.
- Audio input to the Ui24 via phono cable.

See the WCC Audio/Visual connections diagram for these and other connections needed for the full AV setup.

### Extend the laptop's desktop to the Projector and External Displays

The act of plugging in the VGA cable to the laptop should have resulted in the laptop seeing the Projector and extending its display to include that device. Check that this is working correctly as follows:

| 1. | Make sure that you can see the MS Windows desktop by closing or moving any open windows out of the way.                                                                    |                                                                                                    |
|----|----------------------------------------------------------------------------------------------------|----------------------------------------------------------------------------------------------------|
| 2. | <b>Right click</b> on the desktop to open the menu and select the <b>Display Setting</b> option.                                                                           |                                                                                                    |
| 3. | You should see a diagram which allows you to arrange the displays.                                                                                                    | Display<br>Rearrange your displays                                                                                        |
| 4. | If you see a diagram like this then the displays are already set<br>up correctly.                                                                                          | Select a display below to change the settings for it. Press and hold (or select) a<br>display, then drag to rearrange it. |
| 5. | Display 1 is the built into the laptop. Display 2 is the projector/band's monitor. Display 3 is the monitor next to the laptop that allows you to see what's on Display 2. | 213 1                                                                                                    |
| 6. | Skip to step 13 below.                                                                                                    | Apply Cancel Identify Detect                                                                                              |
| 7. | If you see a diagram like this then you need to re-arrange the displays.                                                                                                   | Display<br>Rearrange your displays                                                                                        |
| 8. | Click Display 2 and then scroll down to the section about<br>Multiple Displays.                                                                                            | Select a display below to change the settings for it. Press and hold (or select) a display, then drag to rearrange it.    |
|    |                                                                                                    | 3 2                                                                                                    |
|    |                                                                                                    | Apply Cancel Identify Detect                                                                                              |

| 9. Click the drop-down menu and select <b>Duplicate desktop on 2</b><br>and 3.                                                     | Display                                                                                                    |  |  |  |  |
|----------------------------------------------------------------------------------------------------|----------------------------------------------------------------------------------------------------|--|--|--|--|
| 10. Click <b>Keep Changes</b> when prompted to do so.                                                                              | Multiple displays                                                                                                    |  |  |  |  |
|                                                                                                    | Multiple displays                                                                                                    |  |  |  |  |
|                                                                                                    | Duplicate desktop on 2 and 3                                                                                              |  |  |  |  |
| 11. The Display settings should now look like this.                                                                                | Display                                                                                                    |  |  |  |  |
|                                                                                                    | Rearrange your displays                                                                                                   |  |  |  |  |
|                                                                                                    | Select a display below to change the settings for it. Press and hold (or select) a display, then drag to rearrange it.    |  |  |  |  |
|                                                                                                    | 1 213                                                                                                    |  |  |  |  |
|                                                                                                    | Identify Detect                                                                                                    |  |  |  |  |
| 12. If Display 3 is physically on the table to the left of the laptop                                                              | Display                                                                                                    |  |  |  |  |
| then you can drag <b>Display 2 3</b> in the settings to the left of                                                                | Rearrange your displays                                                                                                   |  |  |  |  |
| <b>Display 1</b> so that moving the mouse between displays happens<br>on the displays as it does in real life. If you do this then | Select a display below to change the settings for it. Press and hold (or select) a<br>display, then drag to rearrange it. |  |  |  |  |
| remember to click <b>Apply</b> .                                                                                                   | 213 1                                                                                                    |  |  |  |  |
|                                                                                                    | Apply Cancel Identify Detect                                                                                              |  |  |  |  |
| 13. Close the Display Settings window.                                                                                             |                                                                                                    |  |  |  |  |

## Find the link to today's StreamYard studio

StreamYard is a web hosted system that we access using the Chrome browser. There is a dedicated Google email account to which an email will have been sent by the StreamYard engineer earlier in the week. Find the link as follows:

| 1. | Open the Chrome browser.                                                                                                    |                |                                                                                           |                                                                                                 |                            |                                                                  |                  |     |
|----|----------------------------------------------------------------------------------------------------|----------------|-------------------------------------------------------------------------------------------|-------------------------------------------------------------------------------------------------|----------------------------|------------------------------------------------------------------|------------------|-----|
| 2. | If you see the Gmail window with a white <b>W</b> in a blue circle at the top right-                                                                                                    | -              | M Inbox - wcccameraphone@gmail 3<br>← → C B mail.google.co<br>Ⅲ Apps M Gmail S Stream'arc | m/mail/u/0/#inbox                                                                               |                            |                                                                  | -                | ∼ × |
|    | hand corner (as circled here) then you're                                                                                                    |                | = M Gmail                                                                                 | Q Search mail                                                                                   |                            | * (?)                                                            | ۰                | W   |
|    | in the right place.                                                                                                    |                | - Compose                                                                                 | □- C :                                                                                          |                            | 1-10 of 10 < >                                                   | -                |     |
| 3. | If you don't see this then click on the                                                                                                    |                | Inbox                                                                                     | Primary                                                                                         | 🚉 Social                   | Promotions                                                       |                  |     |
|    | circle in the top right-hand corner of the                                                                                                    | 100            | ★ Starred                                                                                 | 🗌 🚖 Bert de Jong                                                                                | Sunday 22nd November       | streamyard - https://streamy                                     | 20 Nov           |     |
|    | window and then select WCC (WCC                                                                                                    | K              | <ul> <li>Snoozed</li> <li>Sent</li> <li>Drafts</li> </ul>                                 | <ul> <li>         ☆ Andy White (WCC)         ☆ Andy White (WCC)         </li> </ul>             |                            | 2020 - https://streamyard.co<br>vember 2020 - https://stream     | 20 Nov<br>13 Nov | Ŀ   |
|    | Camera Phone) from the menu that                                                                                                    | and the second | Meet                                                                                      | 🗌 🚖 Google                                                                                      | Security alert - iOS was o | granted access to your Googl                                     | 12 Nov           | +   |
|    | appears. You should now see the                                                                                                    |                | New meeting                                                                               | □ ☆ Apple                                                                                       |                            | is - Verify your email address<br>to sign in to iCloud on an iPh | 10 Nov<br>10 Nov |     |
|    | window here.                                                                                                    |                | Hangouts                                                                                  | 🗌 🚖 iCloud                                                                                      |                            | Icome to iCloud Your Apple I                                     | 10 Nov           |     |
|    |                                                                                                    | 14             | No recent chats                                                                           | <ul> <li>         ☆ AndynEileen White     </li> <li>         ☆ Andy White (WCC)     </li> </ul> |                            | treamyard.com/th7z7esd87<br>//streamyard.com/us8agx29            | 7 Nov<br>2 Nov   |     |
|    | States and the states of the states of the s | 161            | La P C                                                                                    | 🔲 🚖 Google Community Te.                                                                        | Finish setting up your ne  | w Google Account - Hi Wcc,                                       | 2 Nov            |     |

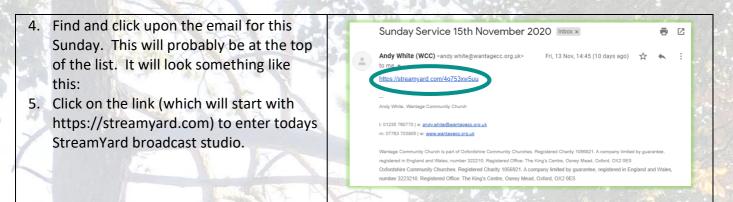

#### Setup StreamYard

You now need to set up StreamYard to feed it the audio from the Mi24 mixer desk and whatever is shown on display 2 (which will mostly be the worship lyrics).

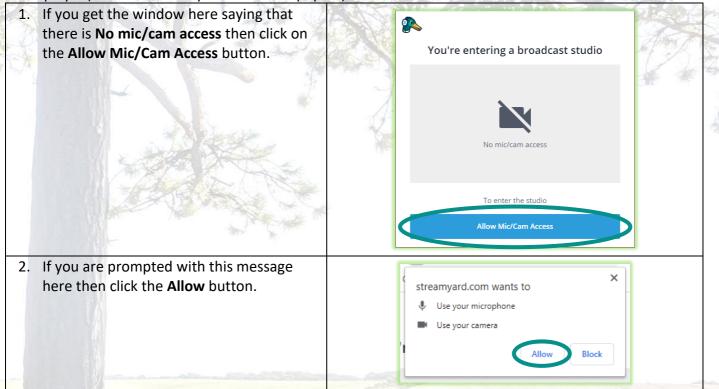

3. You then get the setup screen here. 4. Click the **Cam/Mic** button to enter the Let's check your camera and mic Settings dialogue You will enter the studio as a guest. The host can add you to the broadcast at any time. Display Name agree to StreamYard's Terms of Service and Privacy Policy. 5. Click Audio in the menu on the left of the Settings screen. 6. Make sure the settings are as follows: Mix a. Set Mic to "Mic Line in 03/04 ...." (the Mic/Line In 03/04 (2- Soundcraft MADI-U. V 03/04 is important) b. Set Speaker to "Default - Speaker /HP Speaker (Realtek ... " Default - Speaker/HP (Realtek High Defin 🗸 Test c. Make sure that Echo cancelation is not ticked Echo cancellation ③ d. Make sure that Automatically adjust mic Stereo audio ③ volume is not ticked and the volume is set Automatically adjust mic volume ③ to max Mic volume BETA 195 7. Close the settings dialogue.

nome for all A family for discipleship A base for sending

Click on the Stop Cam button as the 8. camera on this laptop won't be used. Let's check your camera and mic 9. Set the Display Name to Words and Audio 10. Click the Enter Broadcast Studio button A Mic is working Words and Audio Mut You will enter the studio as a guest. The host can add you to the broadcast at any time. Display Name Words and Audi Enter Broadcast Stu By entering as a guest, you to StreamYard's Terms of Service and Privacy Policy. 11. Click the Share Screen button. 12. Select Screen 2 in the dialogue that appears. 13. Click the Share button to return to the studio. Q 14. Move the Browser window onto Display 2 3 and make it fill the screen. 15. Finally move the cursor over the broadcast image and a small square will appear in the bottom right-hand corner of the image. Click this to make it fill Display 2|3.

### Easy Worship

You can now setup Easy Worship ready to use.

Clicking the **Live** button in Easy Worship will take over display 2|3. In order to display the StreamYard window click on the Easy Worship **Live** button again.

## After the meeting

To shut down and close the StreamYard window do the following:

- 1. Click on the StreamYard window in Display 2|3.
- 2. Press the Esc button on the keyboard to exit StreamYard's full screen mode.
- 3. Close the Browser window.

Alternatively, just shut down the laptop!

# Typical Ui24 AV Setup

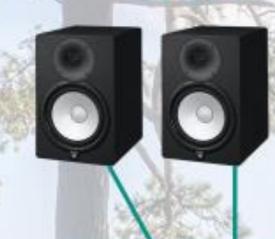

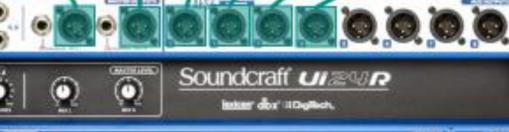

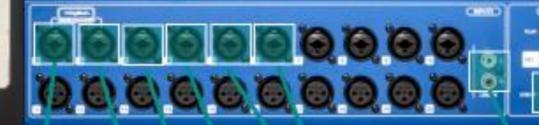

unan na ta an

# **Streaming Setup**

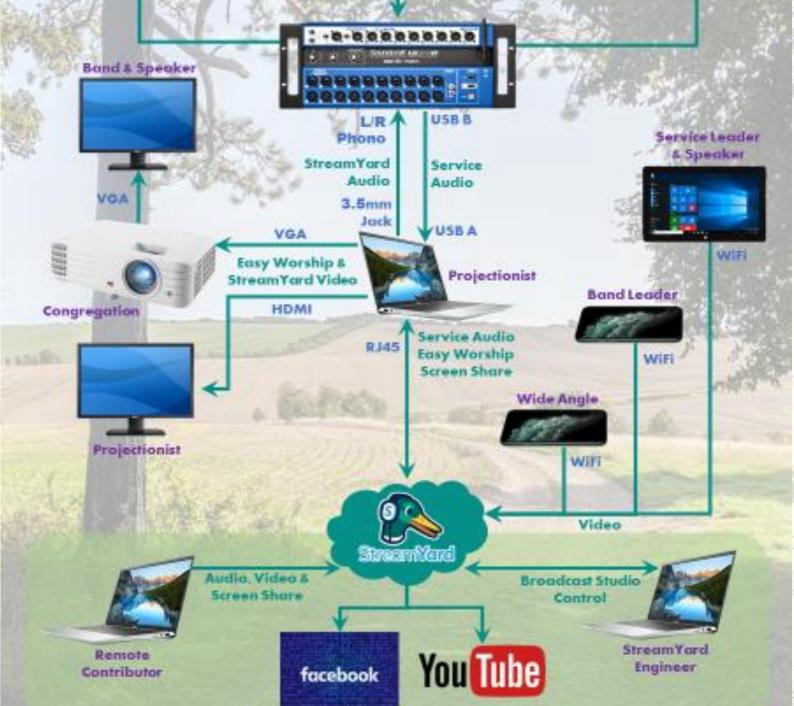